#### 2.3.3 Restarting Your Mobile Phone

- 1. Press and hold to open the **Phone options** menu.
- 2 Touch Restart
- 3 Touch OK

#### 2.3.4 Turning On Fast Boot

- 1. Touch = > Settings > Applications.
- 2. Select the Fast boot check box.
- Do not turn on Fast boot while in the aircraft.

### 2.3.5 Powering Off Your Mobile Phone

- 1. Press and hold to open the Phone options menu.
- Touch Power off.
- If fast boot is enabled, the phone will go to hybernation-like state. If fast boot is disabled, touch OK to shut down the phone completely.

# 2.4 Using the Touchscreen

### 2.4.1 Touchscreen Actions

- Touch: Use the touch of your finger to select an item, confirm a selection, or start an
  application.
- Touch and hold: Touch an item with your finger and continue to press down until
  your mobile phone responds. For example, to open the options menu for the active
  screen, touch the screen and hold down until the menu appears.
- · Flick: Move your finger either vertically or horizontally across the screen.
- Drag: Touch and hold the desired item with your finger. To move an item, drag the item to any part of the screen. You can drag an icon to move or delete it.

#### 2.4.2 Rotating Your Mobile Phone Screen

The orientation of most screens will rotate with the phone as you turn it from upright to the left side and back again.

### 2.5 Locking and Unlocking the Screen

#### 2.5.1 Locking the Screen

- When your phone is on, press to lock the screen. When the screen is locked, you can still receive messages and calls.
- · If your phone is idle for a while, the screen will lock automatically.

#### 2.5.2 Unlocking the Screen

- 1. Press ① to wake up the screen.
- 2. Drag the lock icon from left to right to unlock the screen.

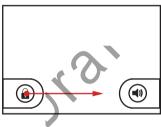

If you have set up a screen unlock pattern, you will be prompted to draw the pattern on the screen to unlock it.

### 2.6 Home Screen

Notifications bar: Displays the reminders and status icons of your phone.

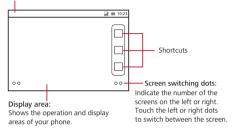

### 2.6.1 Notification and Status Icons

| 6          | Call in progress   | Call in progress using a<br>Bluetooth device |
|------------|--------------------|----------------------------------------------|
| <i>C</i> . | Call forwarding on | Call on hold                                 |
| K          | Missed call        | Connected to a PC                            |
| 63         | GPS connected      | Music playing                                |
| ಹ          | New voicemail      | New message                                  |
|            | GPRS connected     | GPRS in use                                  |
|            | EDGE connected     | EDGE in use                                  |

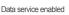

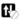

Data service disabled

#### 262 Notification Panel

₩

Your mobile phone will notify you when you receive a new message or there is an incoming event. The notification panel also informs you about alarms and settings, for example, when Call forwarding is activated. Open the notification panel to see who the wireless network operator is or to view a message, reminder, or event notification.

#### Opening the Notification Panel

- When a new notification icon appears on the notification bar, touch and hold the notification bar, and then flick down to open the notification panel.
- 2. On the notification panel, you can do the following:
  - · Touch a notification to open the related application.
  - · Touch Clear to clear all notifications.

#### Closing the Notification Panel

Touch and hold the bottom of the panel. Then flick up to close it.

### 2.6.3 Viewing Other Parts of the Home Screen

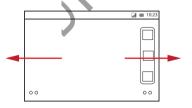

Flick your finger left or right across the Home screen.

#### 2.6.4 Customizing the Home Screen

#### Adding a New Screen Item

- Touch and hold a blank area on the Home screen until the Add to Home screen menu is displayed.
- 2 Select an item to add it to the Home screen

#### Moving a Screen Item

- Touch and hold an item on the Home screen until the item expands in size and the mobile phone vibrates.
- Without lifting your finger, drag the item to the desired position on the screen, and then release it

#### Removing a Screen Item

- Touch and hold an item on the Home screen until the item expands and the mobile phone vibrates.
- Without lifting your finger, drag the item to the trash can. When the item and the trash can turn red, the item is ready to be removed.
- 3. Release the item to remove it from the Home screen.

### 2.6.5 Changing the Wallpaper

- 1. On the Home screen, press > Wallpaper.
- 2. Do any of the following:
  - · Touch Live wallpapers to select a picture and set it as the wallpaper.
  - Touch Pictures to select a picture and set it as the wallpaper.
  - Touch Wallpapers to select a picture and set it as the wallpaper.

### 2.7 Using a microSD Card

#### 2.7.1 Installing the microSD Card (Optional)

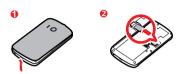

- 1. Remove the battery cover.
- 2. Insert the microSD card into the card slot as shown in the diagram.

#### 2.7.2 Using the microSD Card as USB Mass Storage

To transfer all your favorite music and pictures from your PC to your mobile phone's microSD card, set the microSD card as USB mass\_storage.

- Connect your mobile phone to your PC with the USB cable. Your PC will detect the microSD card as a removable disk.
- 2. Open the notification bar, and then touch USB connected.
- Touch Turn on USB storage in the dialog box that opens to confirm that you want to transfer files.

You can now transfer files from your PC to your mobile phone's microSD card.

When your microSD card acts as USB mass storage, your mobile phone will not use this memory space. Your PC will tell you how to safely disconnect the USB mass storage device (your mobile phone) when you have finished transferring files.

#### 2.7.3 Removing the microSD Card

- Touch ::: > Settings.
- Scroll down the screen, and then touch SD card & phone storage > Unmount SD card.
- 3. Carefully remove the microSD card.

# 3 Calling

To make a phone call, you can dial a number or touch a number from your contact list, on a Web page, or in a document. When you are on a call, you can answer other incoming calls or send them to your voicemail box. You can also set up conference calls with several participants.

# 3.1 Making a Call

To make a call, you can use the **Phone** application, or select a number from **Contacts** or **Call log**.

When you are on a call, you can press \( \bigsim \) to use other functions. To return to the calling screen, flick the notification bar down and touch **Current call**.

Do not block the microphone at the bottom of your phone if you want your voice heard

### 3.1.1 Making a Call with the Dialer Application

- 1. Touch sime > Dialer to display the dialer.
  - If you are already working with Contacts or Call log, touch the Dialer tab.
- 2. Touch the appropriate numeric keys to enter the phone number.
- Your mobile phone supports the SmartDial function, that is, when you touch numbers on the dialer, the phone automatically searches among your contacts and lists the matching results based on the accuracy. If no contact is matched with your entered information, the phone will not display any result.
- Touch to initiate the call.

#### 3.1.2 Making a Call from Contacts

- 1. Touch ::: > Contacts to display the contact list.
  - If you are already working with Phone or Call log, touch the Contacts tab.
- 2. In the list, touch the contact you want to call.
- 3. Touch 

  to dial the phone number.

#### 3.1.3 Making a Call from Call log

- 1. If you are already working with Contacts or Phone, touch the Call log tab.
- 2. Touch 
  to the right of the log entry to dial.
- If you touch and hold a log entry, the options menu will open.

# 3.2 Answering or Rejecting a Call

#### 3.2.1 Answering an Incoming Call

When you receive a phone call, the incoming call screen opens with the caller's name and number that you have entered in **Contacts**.

Drag the 
 to the right to answer the call.

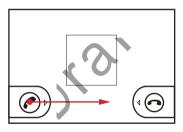

#### 3.2.2 Ending a Call

During a call, touch (☐ > End call.press ☐ or touch (☐ > End call to hang up.

#### 3.2.3 Rejecting an Incoming Call

Drag the no to the left to reject the call.

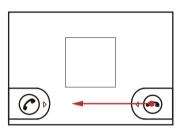

### 3.3 Other Operations During a Call

### 3.3.1 Making a Conference Call

If you receive a new call while you are already on a call, you can connect the second call to the call you are on. This feature is known as conference calling. You can also set up a conference call with multiple callers.

- Contact your network operator to learn if conference calls are supported and, if yes, how many can participate.
- To initiate a conference call, dial the number of the first participant. After you have connected to the first participant, keep the connection open, touch = > Add call.
- Enter the phone number of the next person you want to join the conversation and touch , or select someone from your Call log or Contacts. The first participant is automatically placed on hold while you do this.
- Once you have connected to the second person, touch > Merge calls to begin the conference call.
- 4. To add more people, touch ( > Add call, and then repeat steps 2 and 3.

To end the conference call and disconnect everyone, touch > End callpress
 ortouch > End call.

#### 3.3.2 Switching Between Calls

If you receive a new call while you are already on a call, you can switch between the two calls.

- While you are on the first call and the second call comes in, answer the incoming call, and then touch \( \equiv \) > Swap calls.
- 2. The current call is placed on hold and you are connected to the first call.

# 3.4 Using Call log

The Call log contains a list of calls that you have dialed, received, or missed. You can use the call log to reference a recently called number quickly or add an incoming number to your contact list.

#### 3.4.1 Adding an entry to Contacts

- 1. If you are already working with Phone or Contacts, touch the Call log tab.
- 2. Touch and hold the entry you want to add.
- 3. Touch Add to contacts in the options menu.
- Touch Create new contact or scroll through the contact list and touch an existing contact name

# 3.5 Using Airplane Mode

Some locations may require you to turn off your phone's wireless connections. Rather than powering off your phone, you can place it in **Airplane mode**.

- Press and hold .
- 2. Touch Airplane mode in the options menu.

### 4 Contacts

The Contacts application enables you to save and manage information such as phone numbers and addresses of your contacts. After you save contact information on your mobile phone, you have easy access to the people with whom you want to communicate

### 4.1 Opening the Contacts Application

If you have a new mobile phone and have not yet added any contacts, **Contacts** displays a message with hints on how to start adding contacts to your mobile phone.

Touch **\*\*\*** > **Contacts** to open the **Contacts** application.

All of your contacts are displayed alphabetically in a list that you can scroll through.

# 4.2 Importing Contacts from a SIM Card

- 1. In the contact list, press = > Manage contacts.
- 2. Touch Copy from SIM card.
- Wait for the SIM card contents to be loaded. Select the contacts you want to import or touch Select all to select all contacts.
- 4. Touch Copy.
- If you have more than one account on your phone, touch the account into which you want to import the contacts.

### 4.3 Adding a Contact

- In the contact list, touch > Create contact.
- If you have more than one account with contacts, touch the account to which you want to add the contact.
- Enter the contact's name, and then add detailed information such as phone number or address.
- 4. When you are finished, touch Done to save the contact information.

#### 4.3.1 Adding a Contact to Your Favorites

- Touch and hold the contact you want to add to Favorites. Then touch Add to Favorites
- Touch a contact, and then touch the star to the right of the contact's name. The star turns gold.

### 4.4 Searching for a Contact

- In the contact list, touch > Search.
- Enter the name of the contact you wish to search for. As you type, contacts with matching names appear below the search box.

### 4.5 Editing a Contact

You can make changes to the information you have stored for a contact at any time.

- 1. In the contacts list, touch and hold the contact whose details you want to edit, and then touch **Edit contact** in the options menu.
- Touch the category of contact information you wish to change: name, phone number, email address, or any other information you recorded earlier.
- Make the desired changes to the contact information, and then touch **Done**. To cancel all of your changes, touch **Cancel**.

# 4.6 Communicating with Your Contacts

From the Contacts or Favorites tab, you can quickly call or send a text (SMS) or multimedia message (MMS) to a contact's default phone number. You can also open details to view a list of all the ways you can communicate with that contact. This section describes how to communicate with a contact when you view your contacts list.

#### 4.6.1 Connecting Through Quick Contact for Android

 Touch the contact's picture or picture frame (if you have not assigned a picture to the contact) to open Quick Contact for Android.

- 2. Touch the icon for the way you want to communicate with the contact.
- The icons available depend on the information you have entered for the contact, the applications on your phone, and the accounts you have.

#### 4.6.2 Communicating with a Contact

- 1. In the contacts list, touch the contact that you want to communicate with.
- On the contact's details screen, touch the icon at the right of the number to call or send messages.

### 4.7 Deleting a Contact

- In the contacts list, touch and hold the contact that you want to delete, and then touch **Delete contact** in the options menu.
- 2. Touch **OK** to confirm that you want to delete the contact.
- Select a contact, and then press to delete the contact.

# 4.8 Managing Groups

### 4.8.1 Creating a Group

- 1. Press , and then touch the **Groups** tab.
- 2. In the groups list, press Create group.
- Enter the name and picture you want to store for the group, and then give the group a ringtone.
- press > Add Members to add members to the group.
- 5. Select the contacts to be added to the group, and then touch OK.
- 6. When you are finished, touch Done to save the group information.
- You can add contacts in phone memory rather than in SIM/UIM card to a group.

#### 4.8.2 Editing a Group

You can always make changes to the information you have stored for a group.

- In the groups list, touch and hold the group whose details you want to edit, and then touch Edit group in the options menu.
- Make the desired changes to the group information, and then touch **Done**. To cancel all changes you made to the group information, touch **Cancel**.

#### 4.8.3 Adding a Contact to Your Groups

To add a contact to your groups, you can do any of the following:

- Touch and hold the contact you want to add to Groups. Then touch Add to groups.
- When editing a group, press and then touch Add Members to select the contacts you want to add to group.

### 4.9 Joining and Separating Contacts

When you add an account or add contacts in other ways, such as by exchanging emails, you may have duplications in your Contacts. To avoid duplication, you can join two contacts together to form a single contact.

#### 4.9.1 Joining Contacts

- (1) Make sure you have added an account and have duplicate contacts in Contacts.
- 1. Touch \*\*\* > Contacts.
- 2. Touch a duplicated contact.
- 3. Touch Joined Contacts > Add contact.
- 4. Select the contact to be joined to combine two duplicate contacts.

Two contacts will be joined together and displayed as one contact. Touch the contact to view the joined information. If you touch the contact, and then touch **Joined**Contacts, you can see that the contact is joined together by two contacts.

#### 4.9.2 Separating Contacts

If contact information from different sources was joined together with error, you can separate the contacts.

- 1. Touch ::: > Contacts.
- 2. Touch a contact to be separated.